# **ACH File Import Guide**

**NOTE:** Supported file types include the following:

- Single-batch NACHA formatted file containing an SEC Class Code of either PPD (Prearranged Payment and Deposit to or from a consumer account) or CCD (Cash Concentration and Disbursement to or from a business account).
- 5-Column CSV File
- 1. Select the 'Transfers & Payments' menu and then select 'Commercial Payments'.

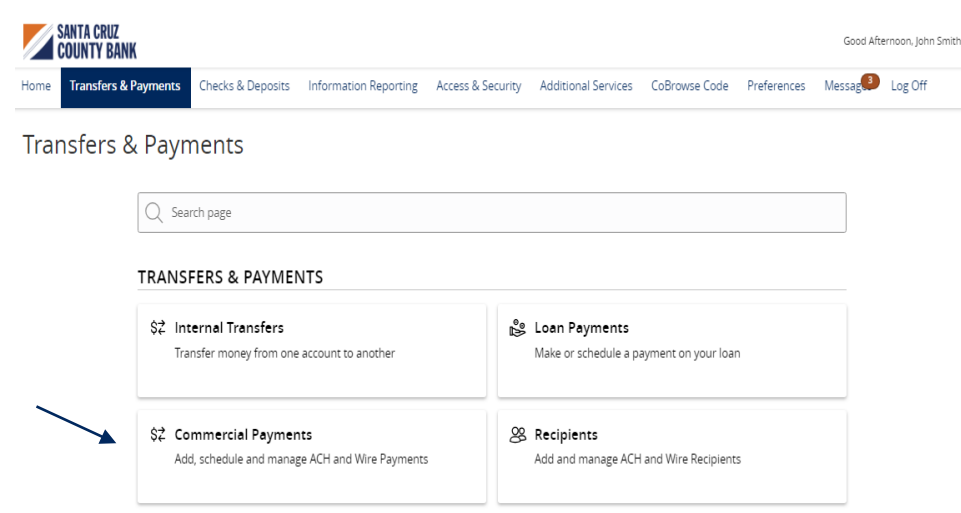

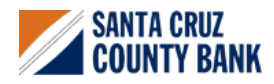

2. Select 'New Payment' and then 'Payment from File'.

### Payments Hub

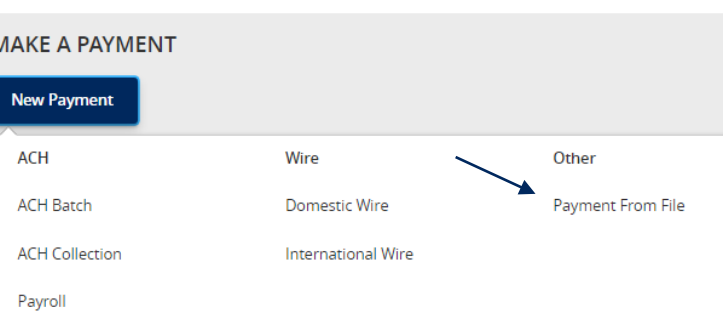

3. Select the desired 'Payment Type' from the drop-down menu.

# **Payment From File**

#### Payment Type \*

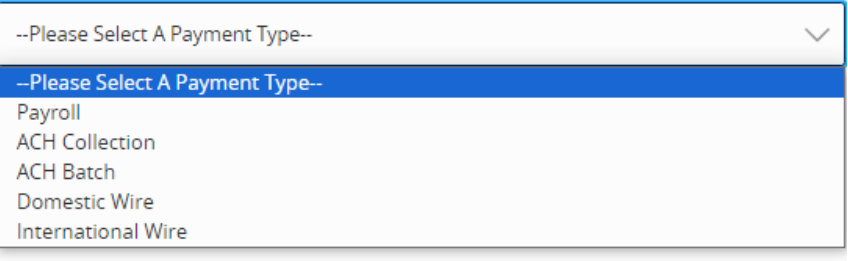

- 4. Click in the 'Import File' box to select a file to upload. Browse your computer for the file you would like to upload.
- 5. Select 'Upload File' to upload the selected file into Online Banking for processing.

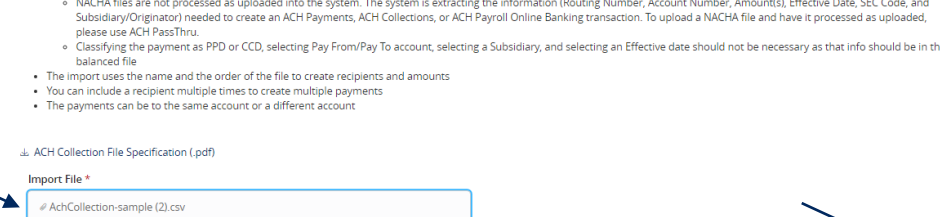

Cancel

Save Recip

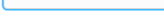

 $\star$  - Indicates required field

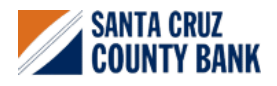

. You can import a balanced NACHA format file to create an ACH Batch, or ACH Collection, or Payroll payment

# **ACH File Import Guide**

**NOTE:** If the imported file is a 5-Column CSV, a second screen will be presented as part of the process. This screen requests additional information so a complete ACH file can be generated for processing based on the information designated.

- 6. Select the required fields from the corresponding drop-down menu.
	- a. SEC Code
	- b. 'Pay From/Pay To' account
	- c. Company/Subsidiary
	- d. Effective Date
- 7. Review the information on the screen for accuracy and then select 'Approve' to authorize the wires or 'Draft' to only draft.

#### Payment From File - Additional Information

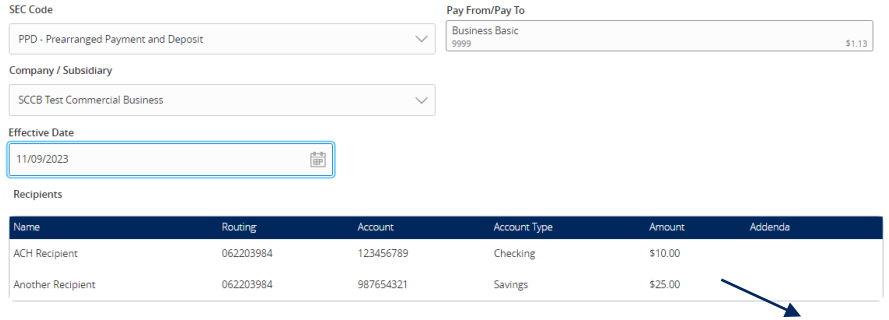

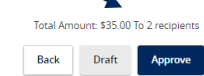

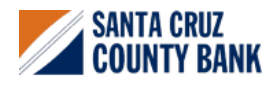